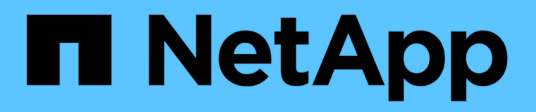

# **Gérez votre compte**

Astra Control Center

NetApp November 21, 2023

This PDF was generated from https://docs.netapp.com/fr-fr/astra-control-center-2112/use/manageusers.html on November 21, 2023. Always check docs.netapp.com for the latest.

# **Sommaire**

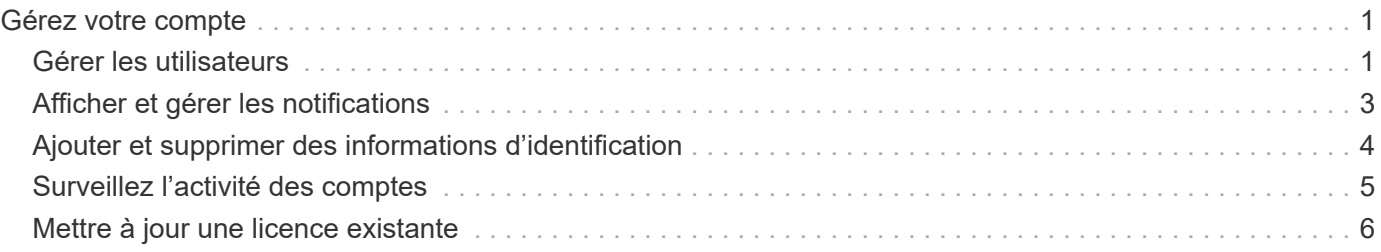

# <span id="page-2-0"></span>**Gérez votre compte**

# <span id="page-2-1"></span>**Gérer les utilisateurs**

Vous pouvez ajouter, supprimer et modifier les utilisateurs de votre installation Astra Control Center à l'aide de l'interface utilisateur du Centre de contrôle Astra. Vous pouvez utiliser l'interface utilisateur Astra ou ["API de](https://docs.netapp.com/us-en/astra-automation/index.html) [contrôle Astra"](https://docs.netapp.com/us-en/astra-automation/index.html) pour gérer les utilisateurs.

# **Ajouter des utilisateurs**

Les propriétaires et administrateurs de comptes peuvent ajouter d'autres utilisateurs à l'installation d'Astra Control Center.

#### **Étapes**

- 1. Dans la zone de navigation **gérer votre compte**, sélectionnez **compte**.
- 2. Sélectionnez l'onglet **utilisateurs**.
- 3. Sélectionnez **Ajouter utilisateur**.
- 4. Entrez le nom de l'utilisateur, son adresse e-mail et son mot de passe temporaire.

L'utilisateur doit modifier le mot de passe lors de sa première connexion.

5. Sélectionnez un rôle d'utilisateur avec les autorisations système appropriées.

Chaque rôle offre les autorisations suivantes :

- Un **Viewer** peut afficher les ressources.
- Un **membre** dispose des autorisations de rôle Viewer et peut gérer les applications et les clusters, mais ne peut pas annuler la gestion des applications ou des clusters, ni supprimer des instantanés ou des sauvegardes.
- Un **Admin** dispose des autorisations de rôle de membre et peut ajouter et supprimer d'autres utilisateurs, à l'exception du propriétaire.
- Un **propriétaire** possède des autorisations de rôle d'administrateur et peut ajouter et supprimer des comptes d'utilisateur.
- 6. Sélectionnez **Ajouter**.

## **Gérer les mots de passe**

Vous pouvez gérer les mots de passe des comptes utilisateur dans Astra Control Center.

#### **Changer votre mot de passe**

Vous pouvez modifier le mot de passe de votre compte utilisateur à tout moment.

#### **Étapes**

- 1. Sélectionnez l'icône utilisateur en haut à droite de l'écran.
- 2. Sélectionnez **Profile**.
- 3. Sélectionnez la liste déroulante **actions** et sélectionnez **Modifier le mot de passe**.
- 4. Saisissez un mot de passe conforme aux exigences de mot de passe.
- 5. Saisissez à nouveau le mot de passe pour le confirmer.
- 6. Sélectionnez **changer mot de passe**.

### **Réinitialiser le mot de passe d'un autre utilisateur**

Si votre compte dispose des autorisations de rôle Administrateur ou propriétaire, vous pouvez réinitialiser les mots de passe des autres comptes utilisateur ainsi que les vôtres. Lorsque vous réinitialisez un mot de passe, vous attribuez un mot de passe temporaire que l'utilisateur devra modifier lors de la connexion.

### **Étapes**

- 1. Dans la zone de navigation **gérer votre compte**, sélectionnez **compte**.
- 2. Dans l'onglet **utilisateurs**, sélectionnez la liste déroulante dans la colonne **état** de l'utilisateur.
- 3. Sélectionnez **Réinitialiser le mot de passe**.
- 4. Saisissez un mot de passe temporaire conforme aux exigences de mot de passe.
- 5. Saisissez à nouveau le mot de passe pour le confirmer.

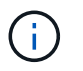

Lors de la prochaine connexion de l'utilisateur, l'utilisateur est invité à modifier le mot de passe.

6. Sélectionnez **Réinitialiser le mot de passe**.

## **Modifier le rôle d'un utilisateur**

Les utilisateurs ayant le rôle propriétaire peuvent modifier le rôle de tous les utilisateurs, tandis que les utilisateurs disposant du rôle Administrateur peuvent modifier le rôle des utilisateurs qui ont le rôle Administrateur, membre ou Visionneuse.

#### **Étapes**

- 1. Dans la zone de navigation **gérer votre compte**, sélectionnez **compte**.
- 2. Dans l'onglet **utilisateurs**, sélectionnez la liste déroulante dans la colonne **rôle** de l'utilisateur.
- 3. Sélectionnez un nouveau rôle, puis sélectionnez **changer le rôle** lorsque vous y êtes invité.

#### **Résultat**

Astra Control Center met à jour les autorisations de l'utilisateur en fonction du nouveau rôle que vous avez sélectionné.

### **Supprimer des utilisateurs**

Les utilisateurs disposant du rôle propriétaire ou administrateur peuvent à tout moment supprimer d'autres utilisateurs du compte.

#### **Étapes**

- 1. Dans la zone de navigation **gérer votre compte**, sélectionnez **compte**.
- 2. Dans l'onglet **Users**, cochez la case de la ligne de chaque utilisateur que vous souhaitez supprimer.
- 3. Sélectionnez **actions** et sélectionnez **Supprimer utilisateur/s**.
- 4. Lorsque vous y êtes invité, confirmez la suppression en saisissant le mot "supprimer", puis sélectionnez **Oui, Supprimer l'utilisateur**.

Astra Control Center supprime l'utilisateur du compte.

# <span id="page-4-0"></span>**Afficher et gérer les notifications**

Astra vous avertit lorsque les actions sont terminées ou en échec. Par exemple, vous verrez une notification si une sauvegarde d'une application a réussi.

Le nombre de notifications non lues est disponible dans le coin supérieur droit de l'interface :

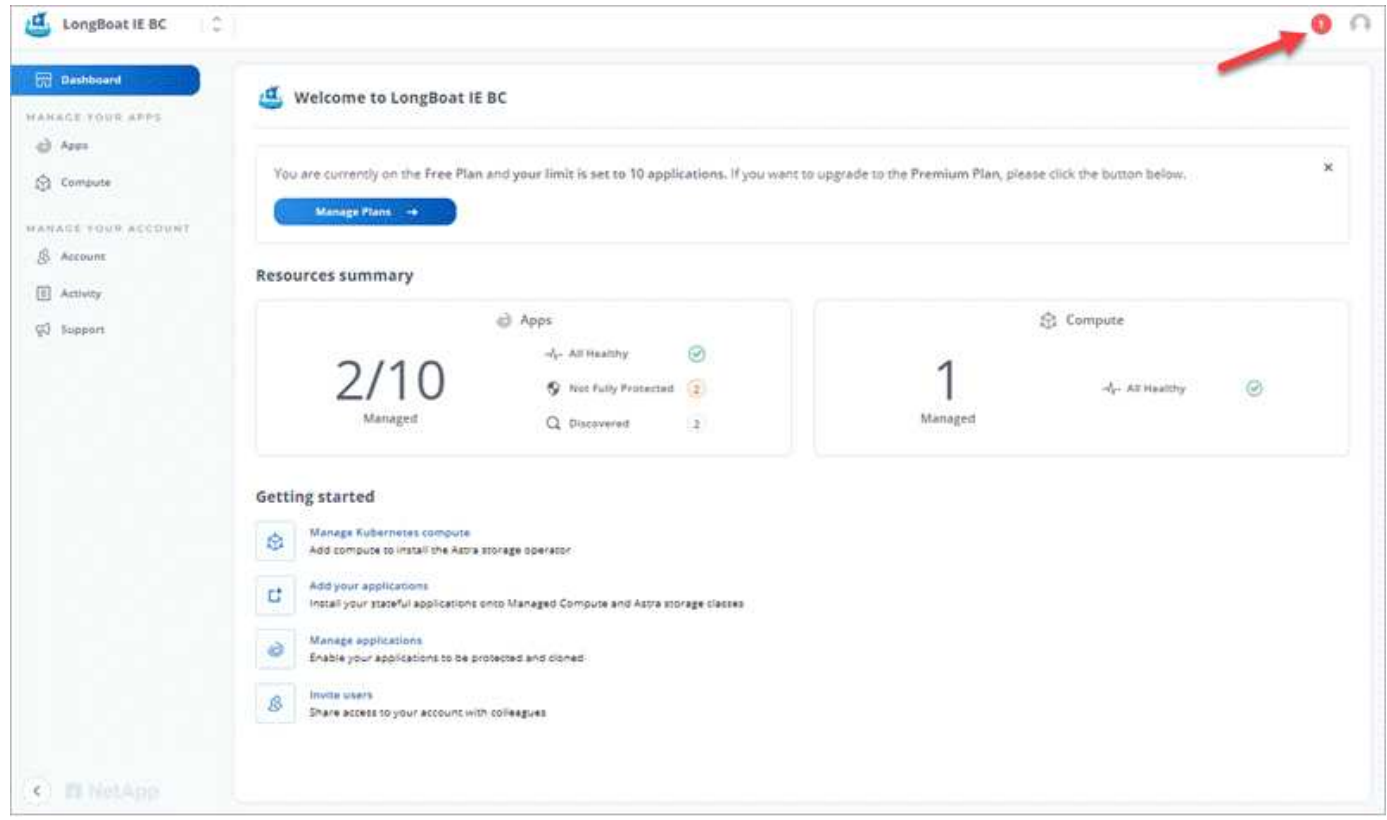

Vous pouvez afficher ces notifications et les marquer comme lues (cela peut s'avérer pratique si vous souhaitez effacer les notifications non lues comme nous le faisons).

### **Étapes**

1. Sélectionnez le nombre de notifications non lues en haut à droite.

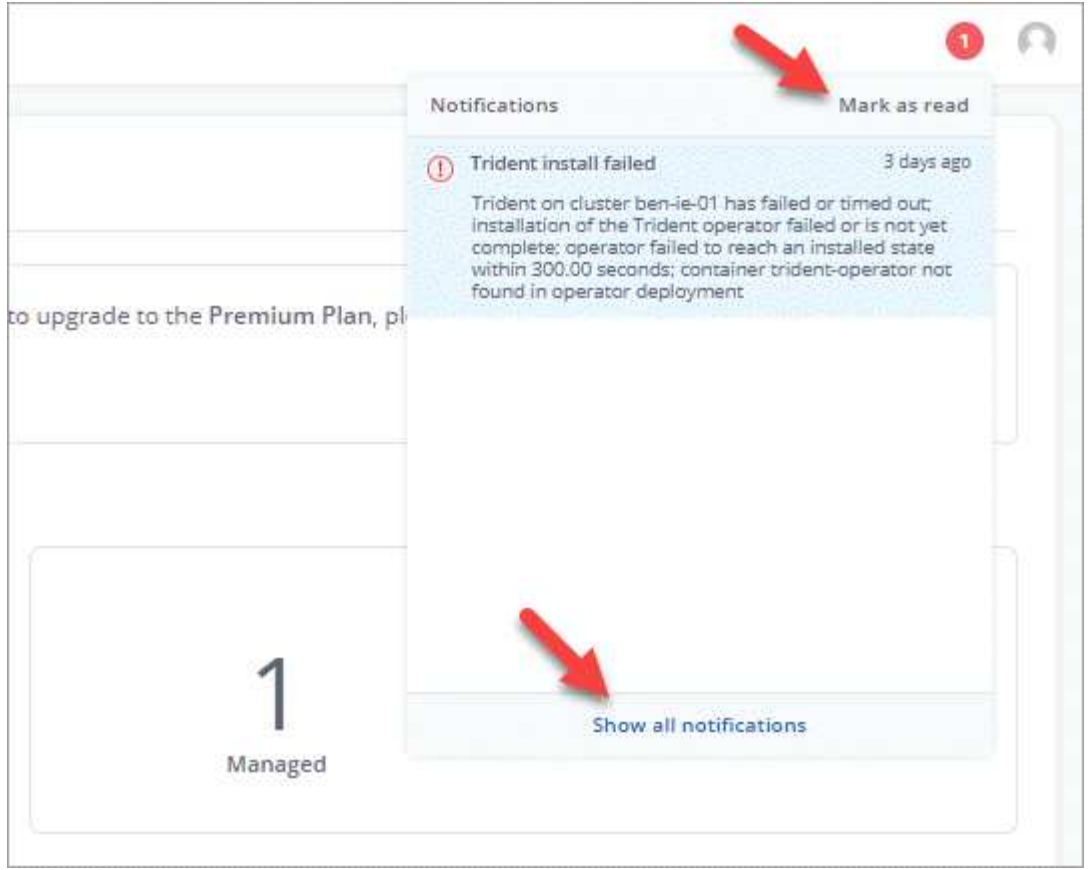

2. Examinez les notifications, puis sélectionnez **Marquer comme lu** ou **Afficher toutes les notifications**.

Si vous avez sélectionné **Afficher toutes les notifications**, la page Notifications se charge.

3. Sur la page **Notifications**, affichez les notifications, sélectionnez celles que vous souhaitez marquer comme lu, sélectionnez **action** et **Marquer comme lu**.

# <span id="page-5-0"></span>**Ajouter et supprimer des informations d'identification**

Ajoutez et supprimez des identifiants pour les fournisseurs de cloud privé local, comme ONTAP S3, les clusters Kubernetes gérés avec OpenShift ou les clusters Kubernetes non gérés depuis votre compte à tout moment. Astra Control Center utilise ces identifiants pour détecter les clusters Kubernetes et les applications sur les clusters et provisionner les ressources en votre nom.

Notez que tous les utilisateurs d'Astra Control Center partagent les mêmes informations d'identification.

# **Ajouter des informations d'identification**

Vous pouvez ajouter des informations d'identification à Astra Control Center lorsque vous gérez des clusters. Pour ajouter des informations d'identification en ajoutant un nouveau cluster, reportez-vous à la section ["Ajouter un cluster Kubernetes".](https://docs.netapp.com/fr-fr/astra-control-center-2112/get-started/setup_overview.html#add-cluster)

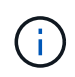

Si vous créez la vôtre kubeconfig fichier, vous ne devez définir que **un** élément de contexte dans celui-ci. Voir ["Documentation Kubernetes"](https://kubernetes.io/docs/concepts/configuration/organize-cluster-access-kubeconfig/) pour plus d'informations sur la création kubeconfig fichiers.

# **Supprimer les informations d'identification**

Supprimez les informations d'identification d'un compte à tout moment. Vous ne devez supprimer les informations d'identification qu'après ["annuler la gestion de tous les clusters associés".](https://docs.netapp.com/fr-fr/astra-control-center-2112/use/unmanage.html)

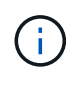

Le premier ensemble d'informations d'identification que vous ajoutez à Astra Control Center est toujours utilisé car Astra Control Center utilise les informations d'identification pour s'authentifier auprès du compartiment de secours. Il est préférable de ne pas supprimer ces informations d'identification.

### **Étapes**

- 1. Sélectionnez **compte > informations d'identification**.
- 2. Sélectionnez la liste déroulante dans la colonne **État** pour les informations d'identification que vous souhaitez supprimer.
- 3. Sélectionnez **Supprimer**.

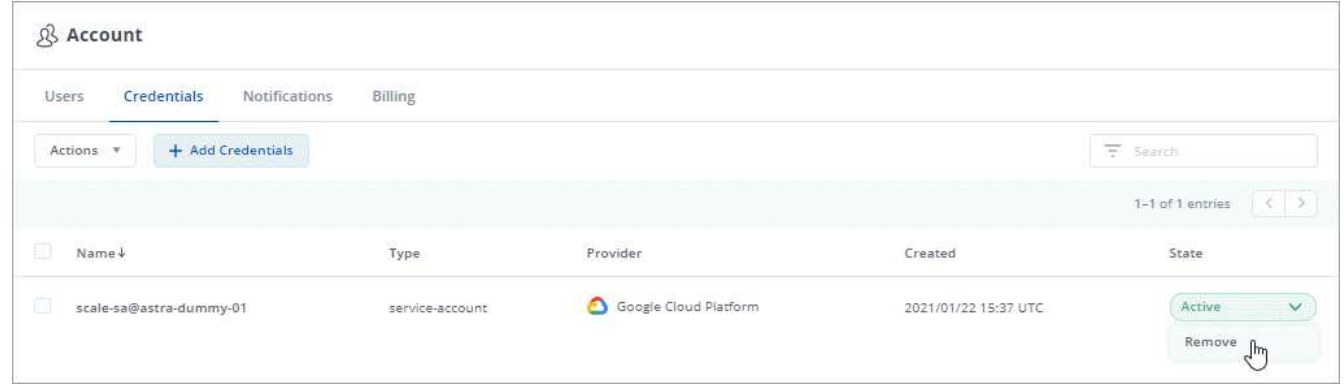

4. Tapez le mot "supprimer" pour confirmer la suppression, puis sélectionnez **Oui, Supprimer les informations d'identification**.

### **Résultat**

Astra Control Center supprime les informations d'identification du compte.

# <span id="page-6-0"></span>**Surveillez l'activité des comptes**

Vous pouvez consulter les détails des activités de votre compte Astra Control. Par exemple, lorsque de nouveaux utilisateurs ont été invités, lorsqu'un cluster a été ajouté ou lorsqu'un snapshot a été créé. Vous pouvez également exporter votre activité de compte vers un fichier CSV.

#### **Afficher toutes les activités du compte dans Astra Control**

- 1. Sélectionnez **activité**.
- 2. Utilisez les filtres pour réduire la liste des activités ou utilisez la zone de recherche pour trouver exactement ce que vous recherchez.
- 3. Sélectionnez **Exporter au format CSV** pour télécharger l'activité de votre compte dans un fichier CSV.

#### **Afficher l'activité d'un compte pour une application spécifique**

1. Sélectionnez **applications**, puis le nom d'une application.

2. Sélectionnez **activité**.

### **Afficher l'activité des comptes pour les clusters**

- 1. Sélectionnez **clusters**, puis le nom du cluster.
- 2. Sélectionnez **activité**.

### **Prenez des mesures pour résoudre les événements qui nécessitent votre attention**

- 1. Sélectionnez **activité**.
- 2. Sélectionnez un événement qui nécessite une attention particulière.
- 3. Sélectionnez l'option de liste déroulante **prendre une action**.

Dans cette liste, vous pouvez consulter les actions correctives possibles, consulter la documentation associée au problème et obtenir de l'aide pour résoudre ce dernier.

# <span id="page-7-0"></span>**Mettre à jour une licence existante**

Vous pouvez convertir une licence d'évaluation en licence complète, ou mettre à jour une évaluation existante ou une licence complète avec une nouvelle licence. Si vous ne disposez pas d'une licence complète, contactez votre contact commercial NetApp pour obtenir une licence complète et un numéro de série. Vous pouvez utiliser l'interface utilisateur Astra ou ["API de contrôle Astra"](https://docs.netapp.com/us-en/astra-automation/index.html) pour mettre à jour une licence existante.

#### **Étapes**

- 1. Connectez-vous au ["Site de support NetApp"](https://mysupport.netapp.com/site/).
- 2. Accédez à la page de téléchargement d'Astra Control Center, entrez le numéro de série et téléchargez le fichier de licence NetApp complet (NLF).
- 3. Connectez-vous à l'interface utilisateur du centre de contrôle Astra.
- 4. Dans le menu de navigation de gauche, sélectionnez **compte** > **Licence**.
- 5. Dans la page **compte** > **Licence**, sélectionnez le menu déroulant d'état de la licence existante et sélectionnez **remplacer**.
- 6. Accédez au fichier de licence que vous avez téléchargé.
- 7. Sélectionnez **Ajouter**.

La page **compte** > **licences** affiche les informations de licence, la date d'expiration, le numéro de série de licence, l'ID de compte et les unités UC utilisées.

#### **Informations sur le copyright**

Copyright © 2023 NetApp, Inc. Tous droits réservés. Imprimé aux États-Unis. Aucune partie de ce document protégé par copyright ne peut être reproduite sous quelque forme que ce soit ou selon quelque méthode que ce soit (graphique, électronique ou mécanique, notamment par photocopie, enregistrement ou stockage dans un système de récupération électronique) sans l'autorisation écrite préalable du détenteur du droit de copyright.

Les logiciels dérivés des éléments NetApp protégés par copyright sont soumis à la licence et à l'avis de nonresponsabilité suivants :

CE LOGICIEL EST FOURNI PAR NETAPP « EN L'ÉTAT » ET SANS GARANTIES EXPRESSES OU TACITES, Y COMPRIS LES GARANTIES TACITES DE QUALITÉ MARCHANDE ET D'ADÉQUATION À UN USAGE PARTICULIER, QUI SONT EXCLUES PAR LES PRÉSENTES. EN AUCUN CAS NETAPP NE SERA TENU POUR RESPONSABLE DE DOMMAGES DIRECTS, INDIRECTS, ACCESSOIRES, PARTICULIERS OU EXEMPLAIRES (Y COMPRIS L'ACHAT DE BIENS ET DE SERVICES DE SUBSTITUTION, LA PERTE DE JOUISSANCE, DE DONNÉES OU DE PROFITS, OU L'INTERRUPTION D'ACTIVITÉ), QUELLES QU'EN SOIENT LA CAUSE ET LA DOCTRINE DE RESPONSABILITÉ, QU'IL S'AGISSE DE RESPONSABILITÉ CONTRACTUELLE, STRICTE OU DÉLICTUELLE (Y COMPRIS LA NÉGLIGENCE OU AUTRE) DÉCOULANT DE L'UTILISATION DE CE LOGICIEL, MÊME SI LA SOCIÉTÉ A ÉTÉ INFORMÉE DE LA POSSIBILITÉ DE TELS DOMMAGES.

NetApp se réserve le droit de modifier les produits décrits dans le présent document à tout moment et sans préavis. NetApp décline toute responsabilité découlant de l'utilisation des produits décrits dans le présent document, sauf accord explicite écrit de NetApp. L'utilisation ou l'achat de ce produit ne concède pas de licence dans le cadre de droits de brevet, de droits de marque commerciale ou de tout autre droit de propriété intellectuelle de NetApp.

Le produit décrit dans ce manuel peut être protégé par un ou plusieurs brevets américains, étrangers ou par une demande en attente.

LÉGENDE DE RESTRICTION DES DROITS : L'utilisation, la duplication ou la divulgation par le gouvernement sont sujettes aux restrictions énoncées dans le sous-paragraphe (b)(3) de la clause Rights in Technical Data-Noncommercial Items du DFARS 252.227-7013 (février 2014) et du FAR 52.227-19 (décembre 2007).

Les données contenues dans les présentes se rapportent à un produit et/ou service commercial (tel que défini par la clause FAR 2.101). Il s'agit de données propriétaires de NetApp, Inc. Toutes les données techniques et tous les logiciels fournis par NetApp en vertu du présent Accord sont à caractère commercial et ont été exclusivement développés à l'aide de fonds privés. Le gouvernement des États-Unis dispose d'une licence limitée irrévocable, non exclusive, non cessible, non transférable et mondiale. Cette licence lui permet d'utiliser uniquement les données relatives au contrat du gouvernement des États-Unis d'après lequel les données lui ont été fournies ou celles qui sont nécessaires à son exécution. Sauf dispositions contraires énoncées dans les présentes, l'utilisation, la divulgation, la reproduction, la modification, l'exécution, l'affichage des données sont interdits sans avoir obtenu le consentement écrit préalable de NetApp, Inc. Les droits de licences du Département de la Défense du gouvernement des États-Unis se limitent aux droits identifiés par la clause 252.227-7015(b) du DFARS (février 2014).

#### **Informations sur les marques commerciales**

NETAPP, le logo NETAPP et les marques citées sur le site<http://www.netapp.com/TM>sont des marques déposées ou des marques commerciales de NetApp, Inc. Les autres noms de marques et de produits sont des marques commerciales de leurs propriétaires respectifs.